# **A step by step guide to learning Python with mblock**

This guide will help you begin your transition from block based programming to writing Python code

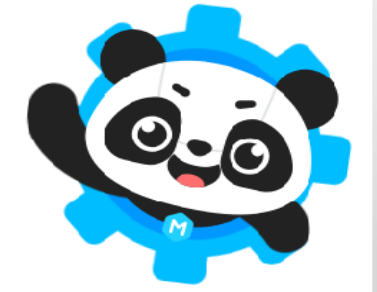

# **Getting started**

## Step 1: Paste the following link into your browser: ide.makeblock.com

## Step 2: ensure that 'sprites' is selected in the toolbar

(As you walk through this tutorial it is a good idea to add each line of python code as you go along)

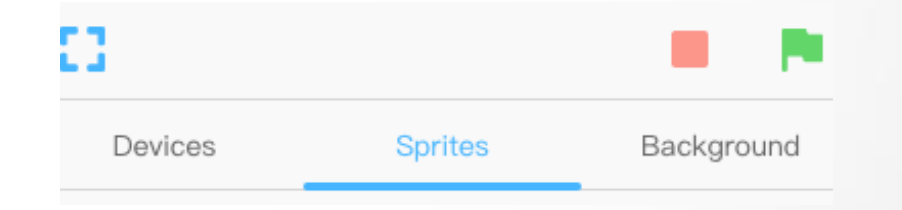

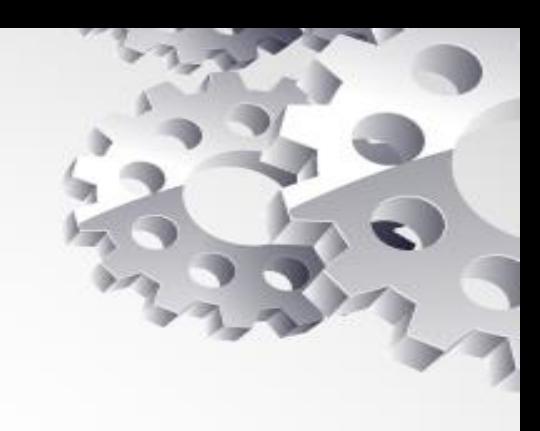

# **What are we going to do?**

We want to write Python code for the following script:

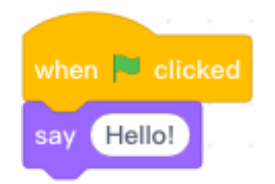

## This will cause our panda sprite to say hello

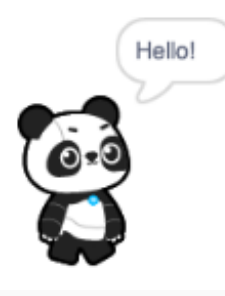

# **Getting ready to write**

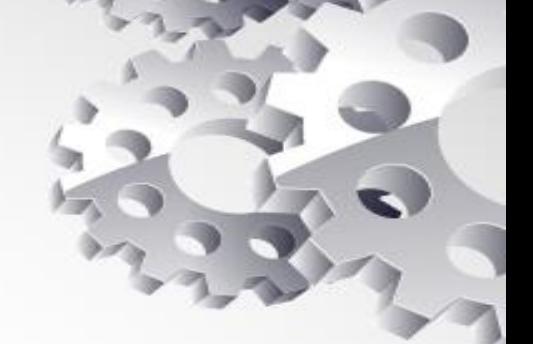

Click on the drop down menu at the top of the screen

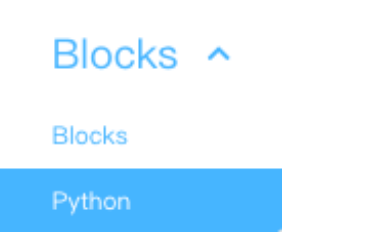

## Select Python. This is the screen you will use to write your code

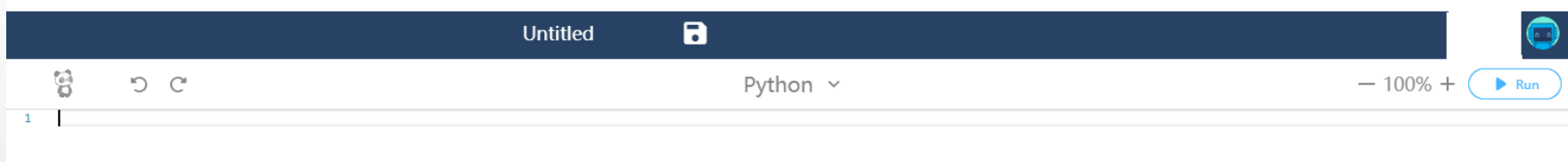

# **Understanding the first line of code**

Although mblock supports Python, it is primarily a block based program. The sprite is being used so the code needs to be imported from mblock.

This means your first line of Python code, when working with a sprite in mblock, will *always* be:

from mblock import

from mblock import event

Python  $\sim$ 

 $-100\% +$  $\blacktriangleright$  Run

# **Adding an event**

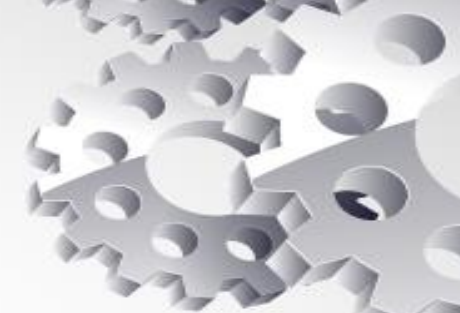

Using blocks, the **Man Pullicked** is accessed using the events toolbar in mblock · Motion

 $\bullet$  Looks  $\bullet$  Sound **B** Events  $C$ ontro

٠

Therefore we need to include this in the Python code. An event is being imported from mblock:

from mblock import event

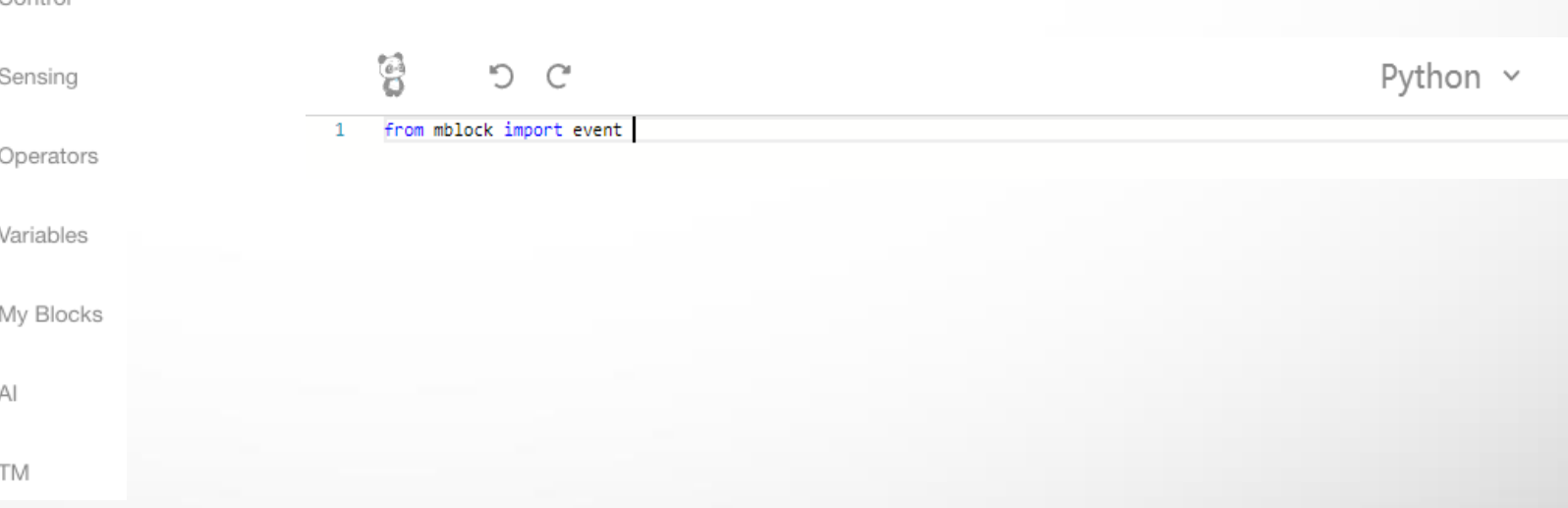

# **Adding an event**

### The event in this case is the green flag

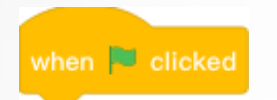

This is communicated in Python as follows:

@event.greenflag

Python also requires that the event is defined, so it is understood. This is communicated as follows: def on\_greenflag(): りで Python  $\sim$ 

from mblock import event @event.greenflag def on\_greenflag():

g りご

from mblock import event

@event.greenflag

Python  $\sim$ 

NB: The parenthesis () are known as a tuple. They are used to execute a sequence of events that will remain unchanged.

# **Executing a command**

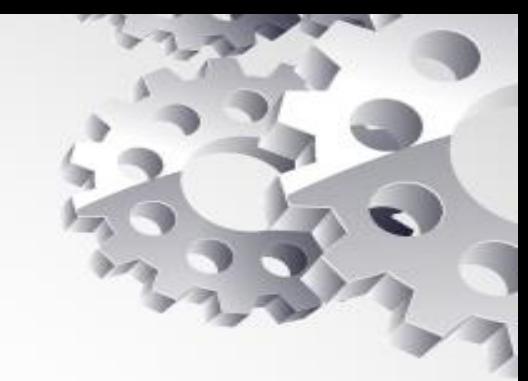

When the green flag is clicked, something should happen, the sprite should say hello.

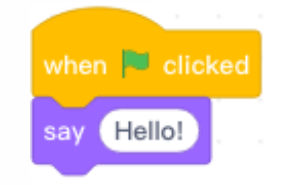

This is communicated in Python as follows: sprite.say('Hello')

### Important things to note:

1. Indentation is important in Python, as it shows which block of code a statement belongs to.

sprite.say('Hello')

sprite.say('Hello')

Four spaces is standard in Python

2. Speech should always be place inside single speech marks

을 ∽ Python  $\sim$ C from mblock import event vent.greenflag Indentation  $\frac{3}{2}$  def on\_greenflag():<br>Indentation sprite.say('Hello') < single speech marks

# **Try it yourself**

Try writing you own Python code for the following blocks:

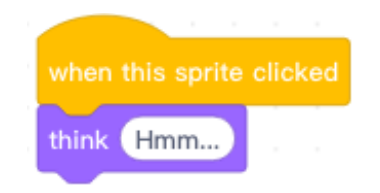

## Your panda sprite should show a think bubble with 'hmm' inside when you click on him

Things to remember:

- The event in this case is clicked
- The event will need to be defined
- . The speech is hmm

(This Python script follows the same format as the code in the tutorial)

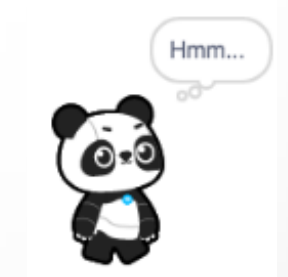

# **Control blocks**

The is a control block.

It checks for boolean conditions. When the condition is true, something happens When the condition is false, nothing happens

### **What do we want to do?**

Write Python code for the following script

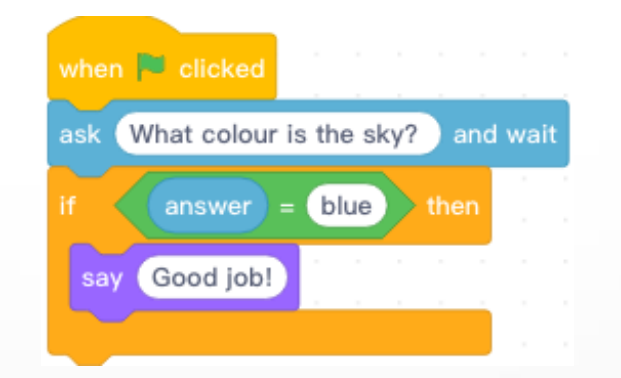

Like before, Python needs to understand that the code is imported from mBlock.

You have already written the code for the first block!

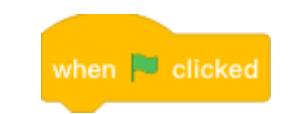

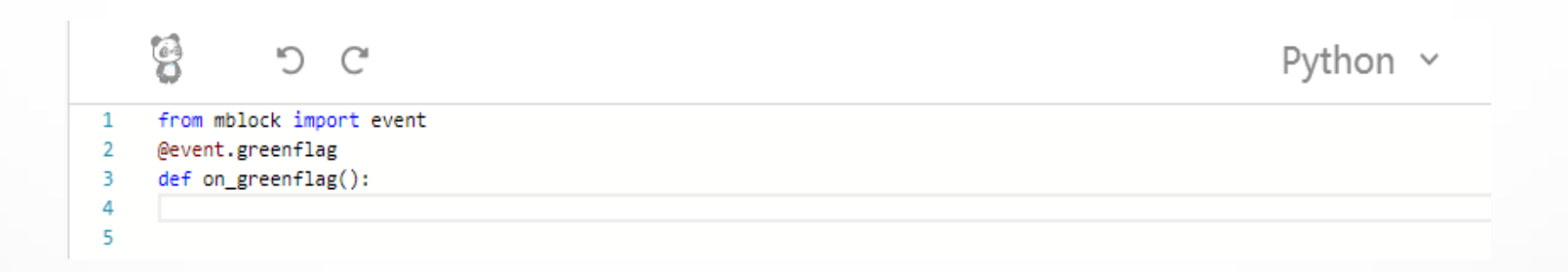

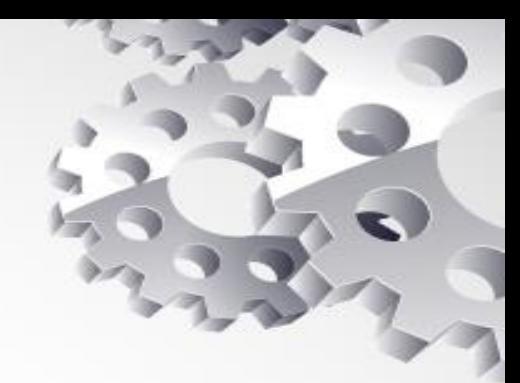

The next block is considered an input block

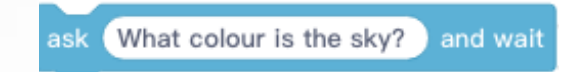

The question will be asked by the sprite, meaning an answer will be provided. This needs to be reflected in the Python code

\*Remember it is a new block so indentation matters!\*

answer = sprite. input('What colour is the sky?')

Next, we want the sprite to react to the answers given to the question, 'What colour is the sky?'

So, if the answer is blue (which is the colour of the sky), the sprite should do something

8

2

3

 $\overline{4}$ 

5

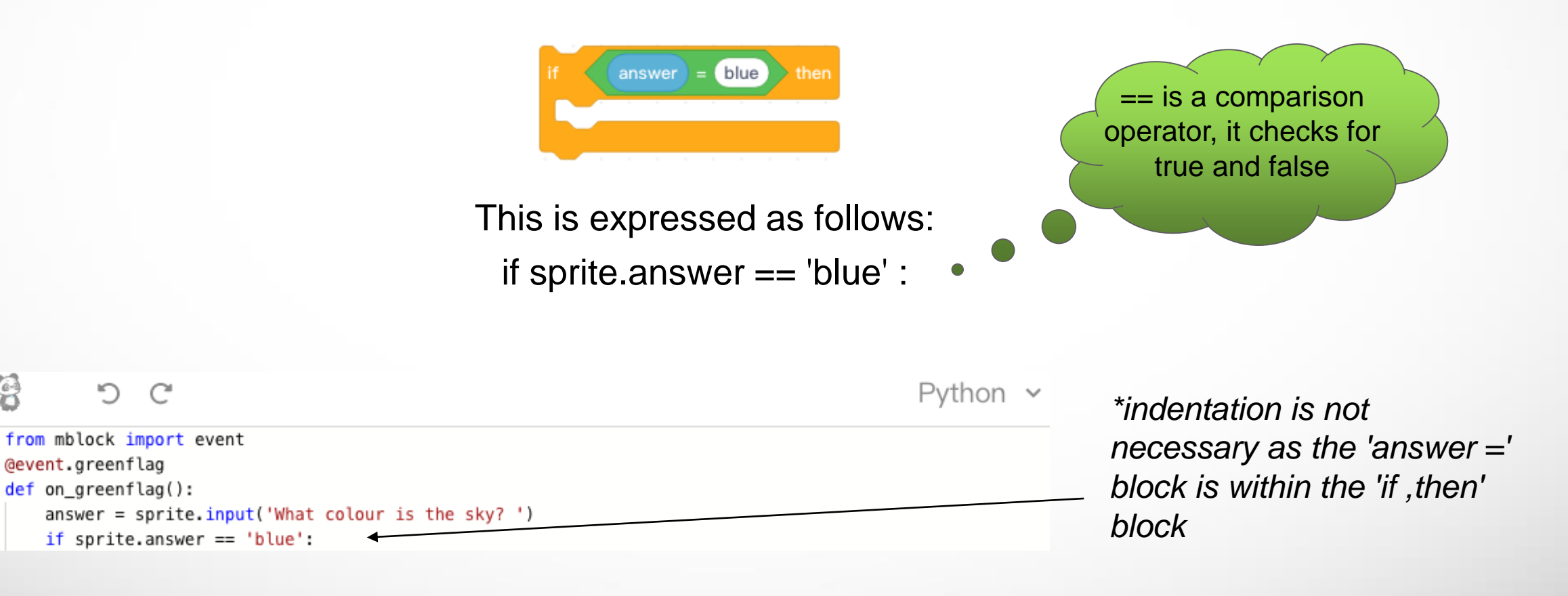

If the answer to the question 'what colour is the sky?' is blue, we want the sprite to say 'Good job!'

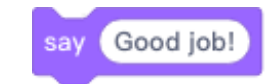

This is expressed as :

sprite.say('Good job!')

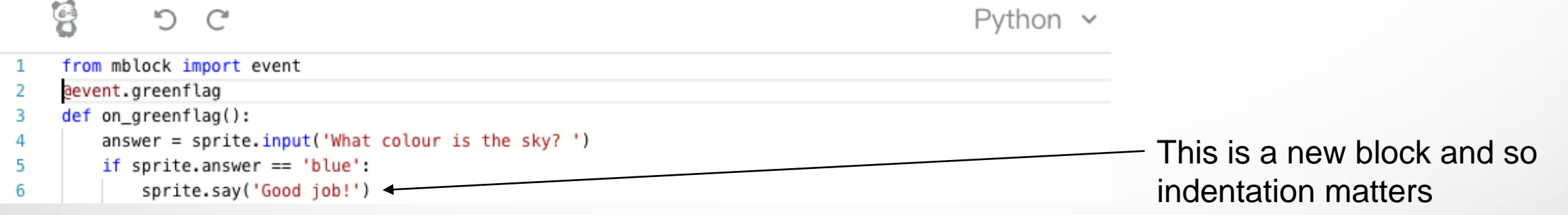

# **Running your script**

#### 1.Now run your script

 $\Theta$  $\mathbb{C}^*$ C

Python  $\sim$ 

#### from mblock import event @event.greenflag def on greenflag(): answer = sprite.input('What colour is the sky? ') if sprite.answer == 'blue': 15 sprite.say('Good job!')

#### 2.Click on the green flag

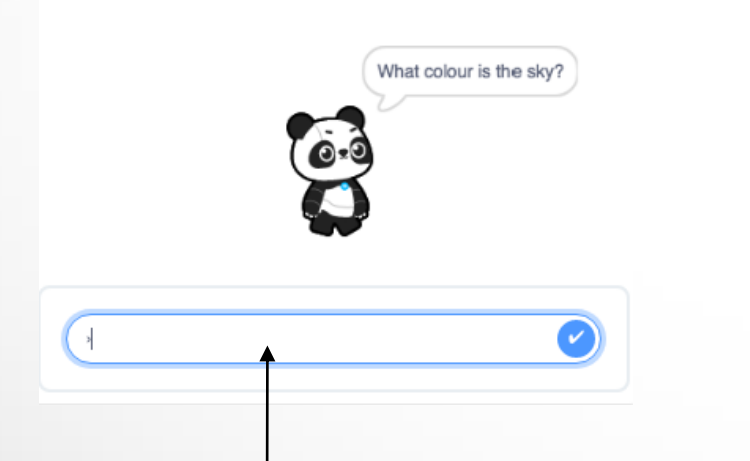

3. Type your answer to the question 'what colour is the sky' here.

4. If your answer is blue, the panda will say 'Good job!'

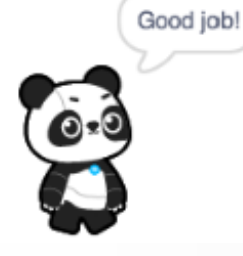

5. If your answer is anything other than blue, the panda will not react.

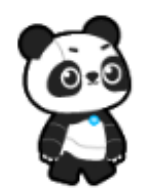

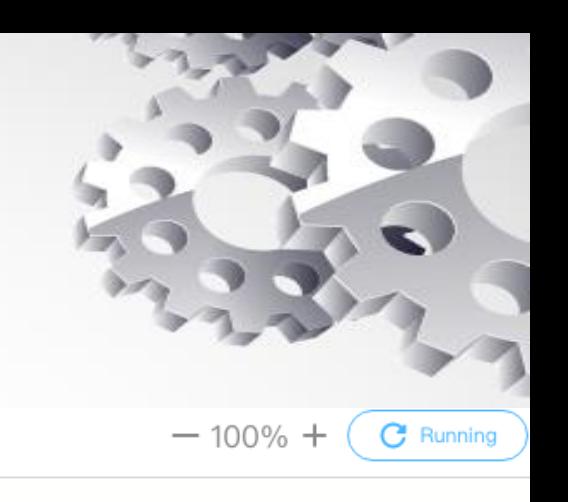

# **Try it yourself**

Try to write a Python script for the following blocks:

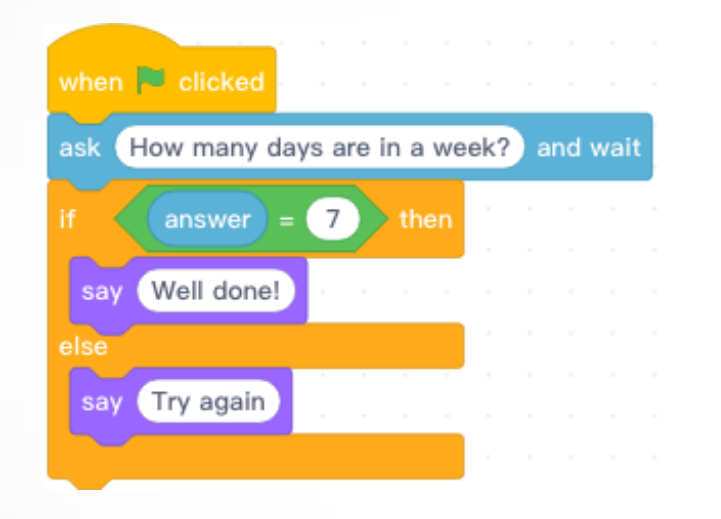

When the arrow is clicked, your sprite should ask, 'How many days are in a week? If the answer is 7, he should say 'Well done!' If any other answer is given, he should say try again

Things to remember:

- you already know how to write the code for the event and define the event
- the if, then, else block is a control block
- if and else are the same block, so should have the same level of indentation
- the answer is 'inside' the if then block and so should also have the same level of indentation as if and else

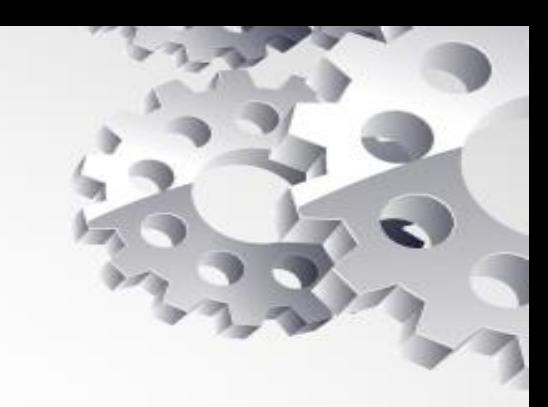